## Installation of Office 2013 from Student Email Portal

This guide will instruct a student on how to install Microsoft Office 2013 on their laptop or PC using their Goodwin College provided Email Account.

This can be installed on all machines running Windows or Mac OS X operating system. This will NOT work on TABLETS or Smart Phones (IPAD, Samsung Galaxy Tab, iPhone etc.).

## Instructions:

- 1. FIRSTLY YOU WILL NEED TO CHECK YOUR COMPUTER FOR ANY EXISITING INSTALLATION OF OFFICE. MOST COMPUTERS THESE DAYS COME PREINSTALLED WITH A TRIAL VERSION OF OFFICE PRODUCTS. YOU WILL NEED TO REMOVE THAT SOFTWARE BEFORE CONTINUING. Please refer to the documents below for instructions on how to remove software from your Windows based computer.
	- a. Windows 7/8 procedures: <http://www.bleepingcomputer.com/tutorials/uninstall-a-program-in-windows/>
	- b. Windows 10: <http://www.laptopmag.com/articles/uninstall-programs-windows-10>

## MICROSOFT OFFICE INSTALLATION GUIDE

- 2. Go t[o www.goodwin.edu](http://www.goodwin.edu/)
- 3. Hit CURRENT STUDENTS link on the top of the page

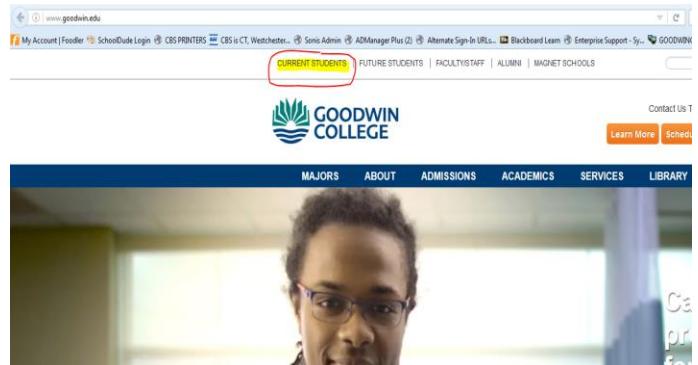

4. Select CHECK YOUR EMAIL icon from the website:

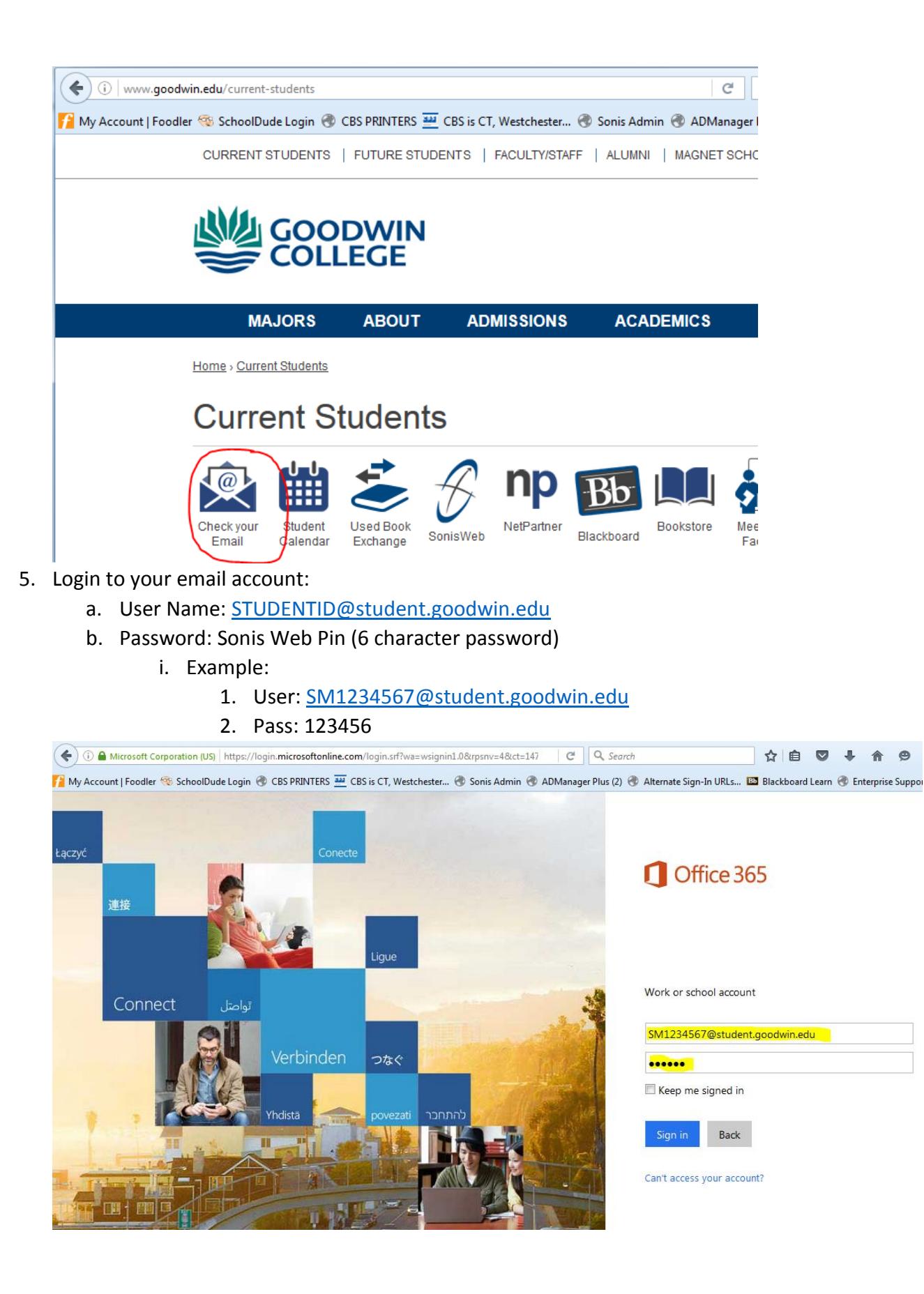

6. Once logged in, you should see a screen similar to this:

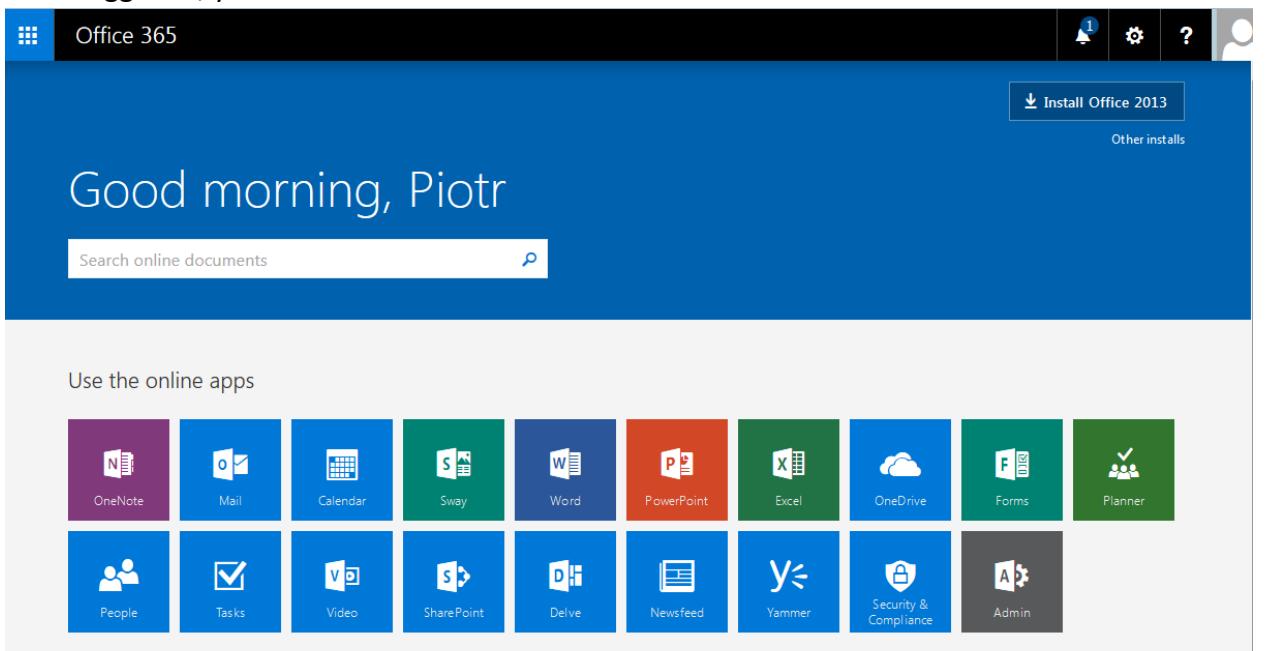

7. \*\*If you are directly sent to your EMAIL APP just click on the OFFICE 365 button on the TOP LEFT corner and it will bring you to that screen.\*\*

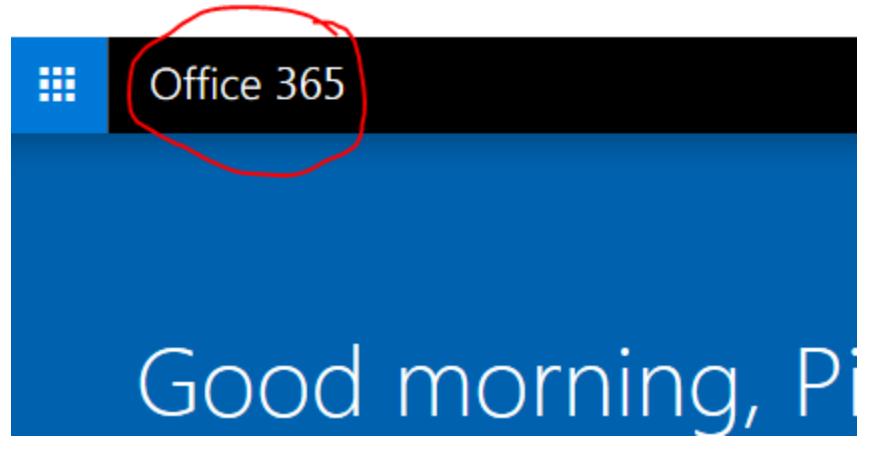

8. Once on that site, look for a button in the top RIGHT corner (IMPORTANT: AT THIS POINT YOU MUST STAY ONLINE, AND YOU CANNOT SHUT DOWN, or RESTART your computer UNTIL THE PROCESS OF INSTALLATION IS FINISHED!!!):

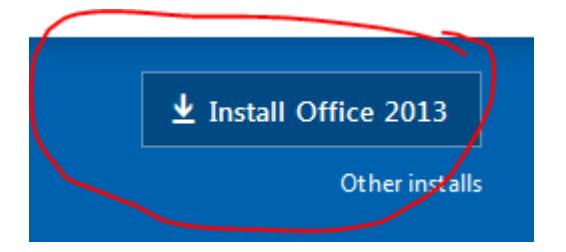

9. Click on INSTALL OFFICE 2013 button. This will start the download and install of MICROSOFT OFFICE 2013 onto your computer. (any computer that you are using will be automatically detected for compatibility).

\*\*FOR MAC USERS - THIS WILL INSTALL OFFICE 2016 version which is the LATEST version that is compatible with MAC PCs.

- 10. The next screen will be different depending on your internet Browser.
	- a. If you use Firefox it will look like the picture below. Once you click on INSTALL NOW, you will get a pop up screen that will have you click on SAVE FILE. Which you will have to later go to your DOWNLOADS folder to activate for further installation.

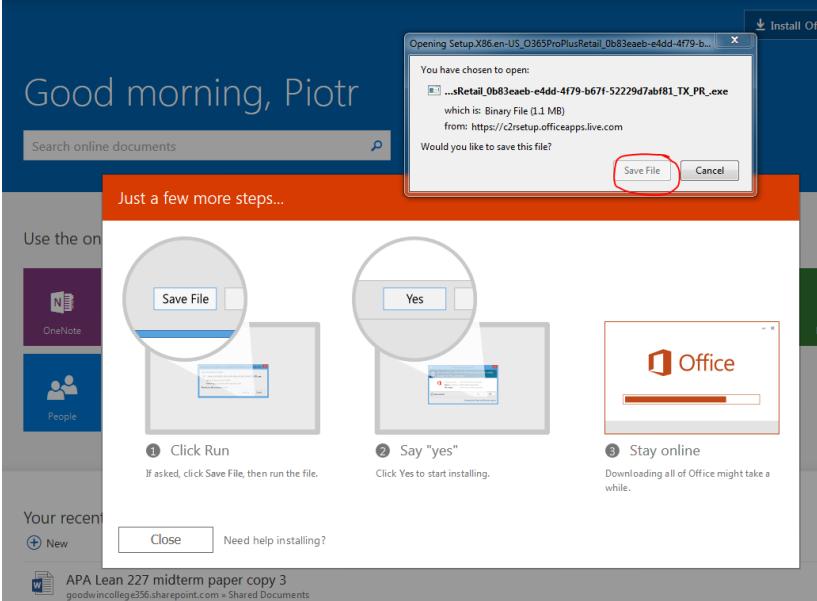

Downloads folder location:

Little arrow in the ribbon will open your files you have downloaded. The file you are looking for is named "setup.X86.exe…..". Click on it and it will start the install.

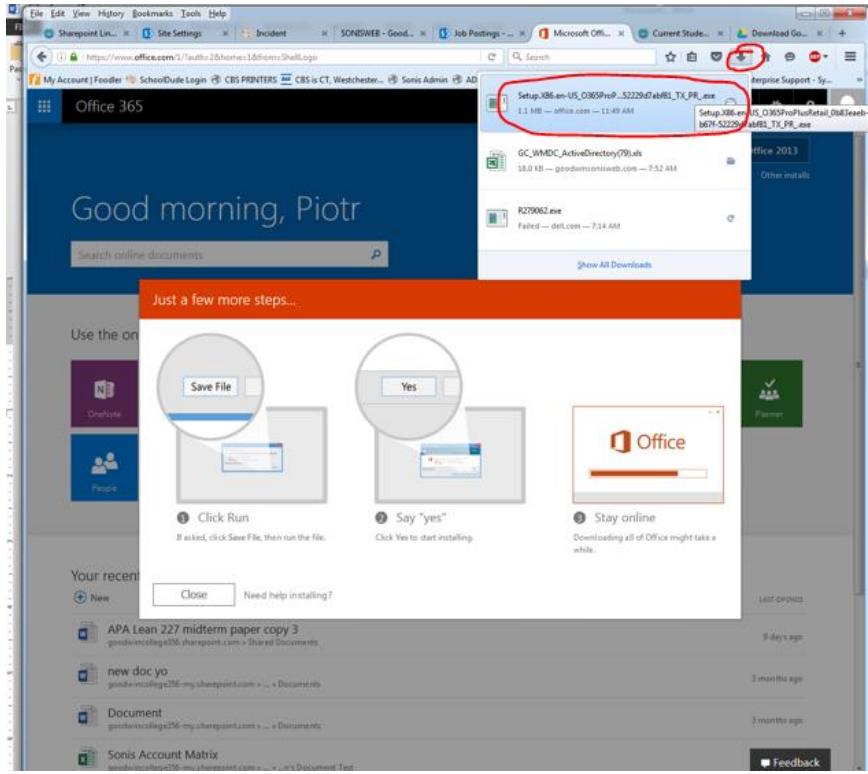

b. If you are using INTERNET EXPLORER, a box will appear on the BOTTOM of the screen. There you will need to click RUN. And go on with the installation process.

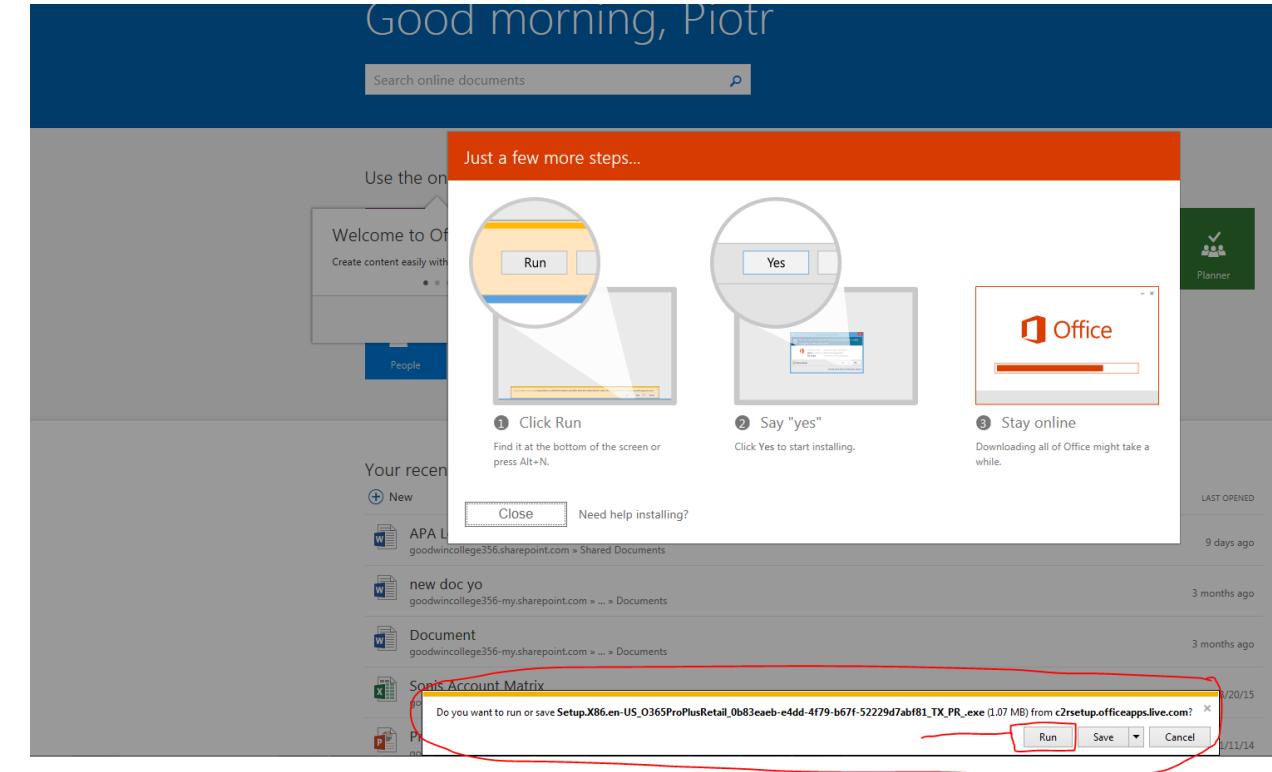

For other browsers please refer to general download/install procedures for all different software.

11. Once your installation begins it will display the following screen or similar:

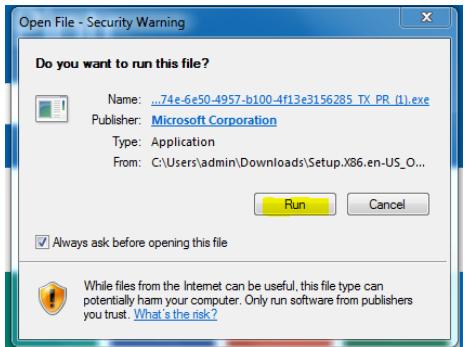

- a. Click RUN
- b. A few seconds later this screen will pop up:

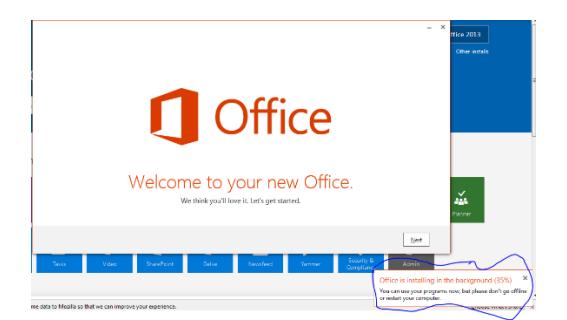

This will tell you that your installation is in progress. At this point you will see a few more screens popping up during the installation.

To guarantee full operation DO NOT OPEN THE OFFICE APPS until the installation is fully completed (Please monitor the installation in the BOTTOM RIGHT CORNER of your computer just like in the picture above.

c. Once the installation is complete you will now click on NEXT on the big screen in the bottom right corner

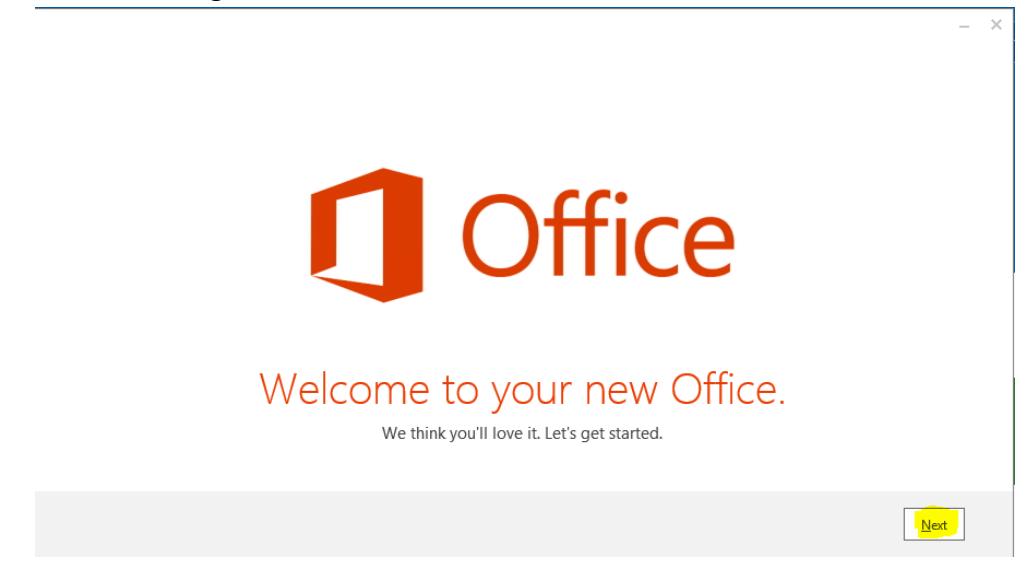

d. Next screen you will select USE RECOMMENDED SETTINS and click ACCEPT:

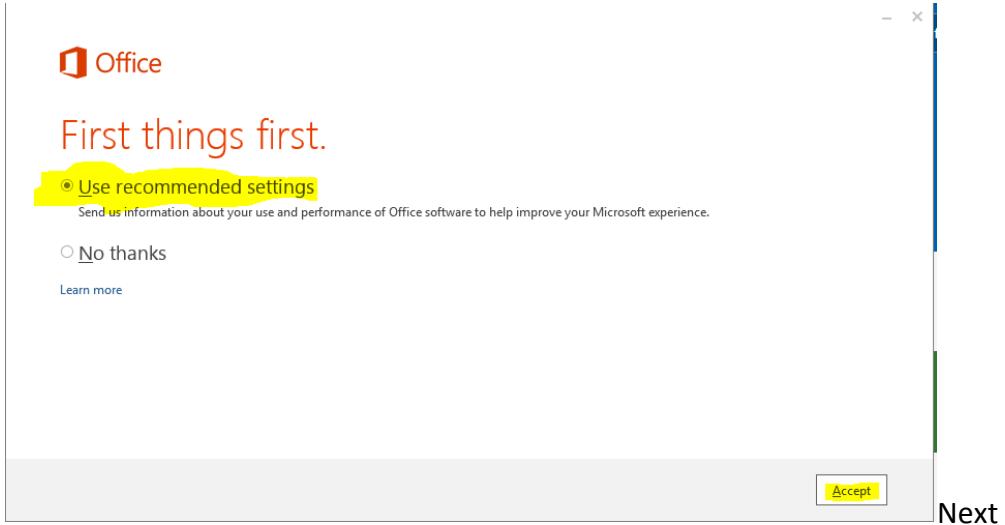

window will offer you to SIGN IN – this step is necessary to activate your office subscription.

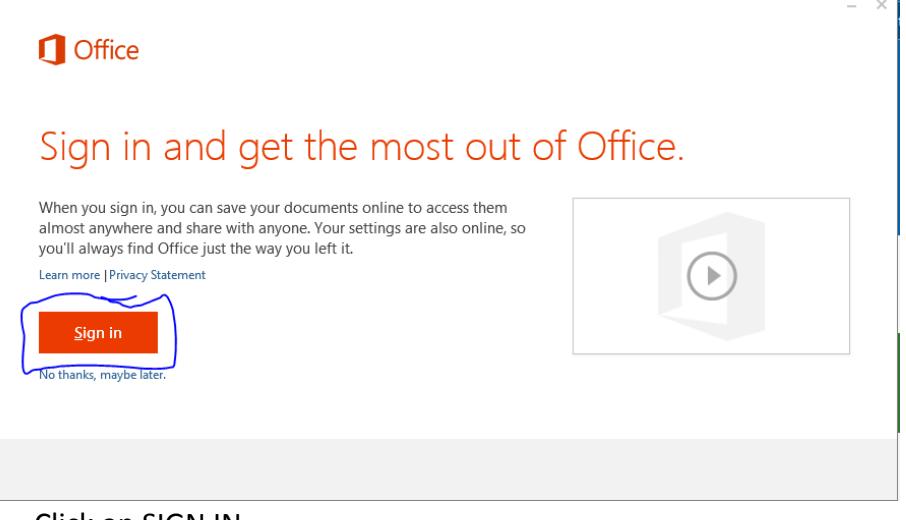

- a. Click on SIGN IN
- b. First field that appears will ask for your EMAIL ADDRESS: PLEASE TYPE IN YOUR LOGIN NAME FOR YOUR EMAIL IN THE FOLLOWING FORMAT:
	- a. [STUDENTID@STUDENT.GOODWIN.EDU](mailto:STUDENTID@STUDENT.GOODWIN.EDU)

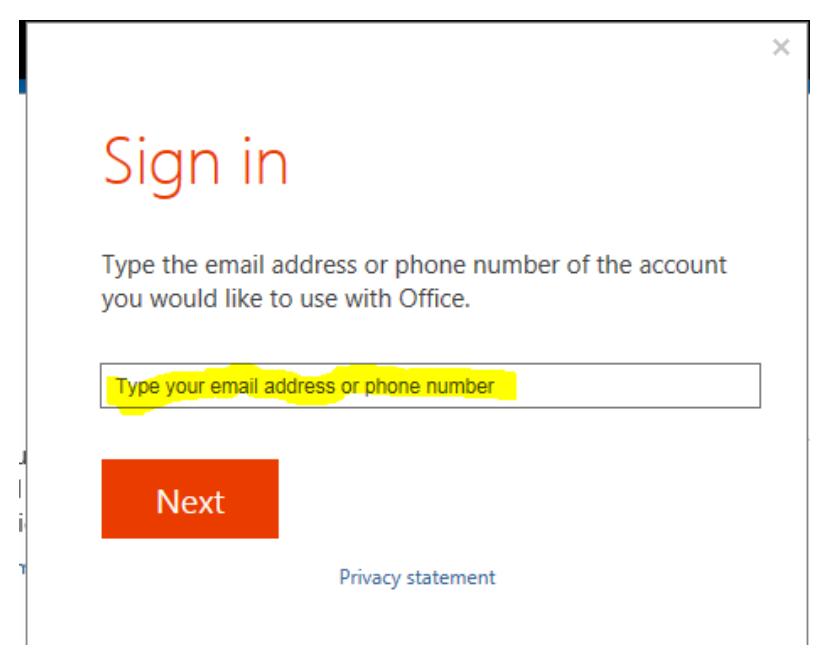

- c. Next screen will ask you to VERIFY your login credentials and input the password.
	- a. Your password is your SONIS WEB PIN which is a 6 CHARACTER password (CASE SENSITIVE).

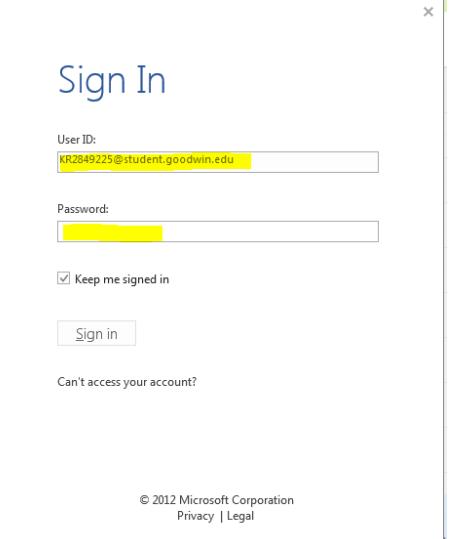

- 12. Once all this is completed, you will just follow a few more screens to customize your OFFICE 2013 to your preferences. You can just simply go with the defaults and click NEXT on each following screen.
- 13. After completion of those tasks, you will now find your Office Products in your programs on your windows machine:
	- a. Click on Start Menu
	- b. Select all programs
	- c. Scroll down to MICROSOFT OFFICE 2013 Folder

d. Open Folder to see all the features of OFFICE 2013

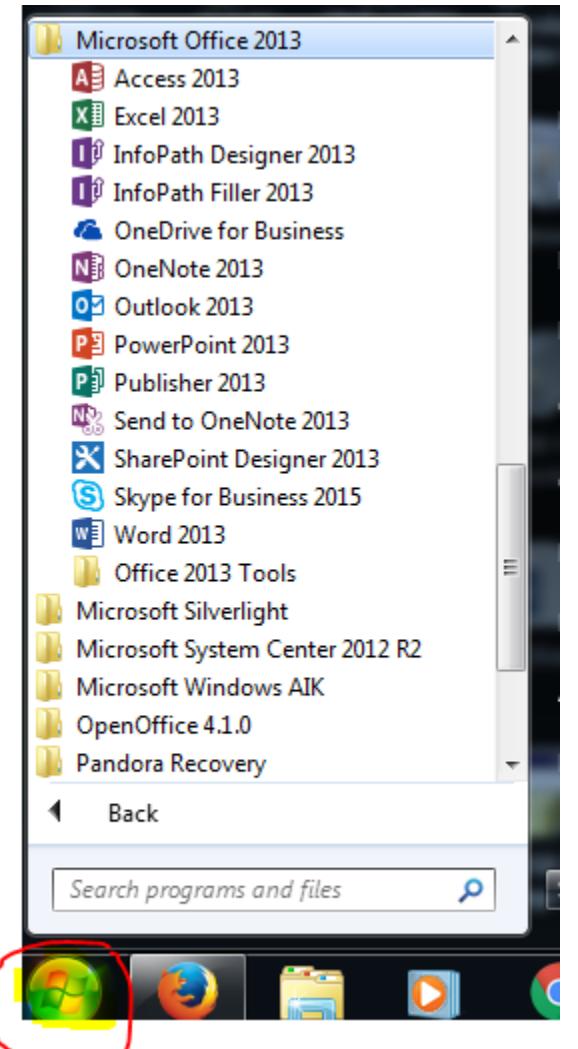

14. Now you are FINISHED!!!

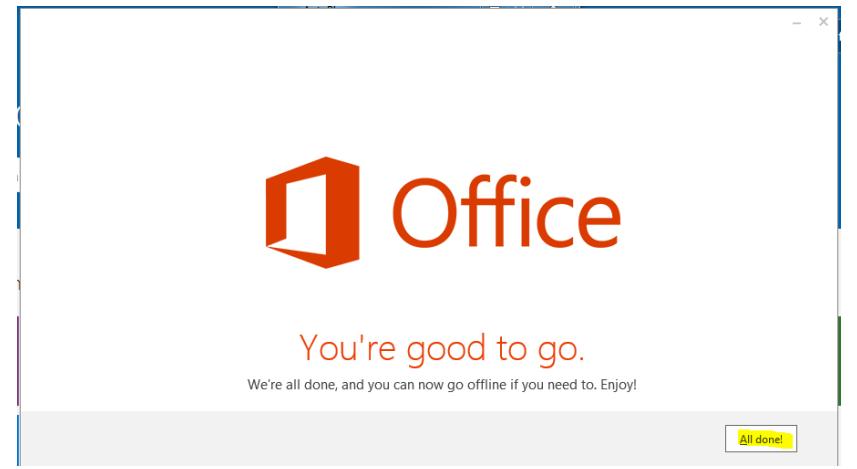